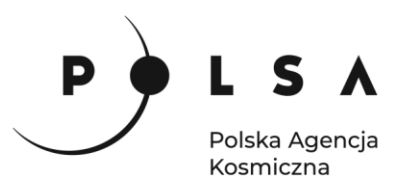

# Dane satelitarne dla administracji publicznej

**Scenariusz warsztatowy 2** 

# **WSKAŹNIKI ROŚLINNOŚCI**

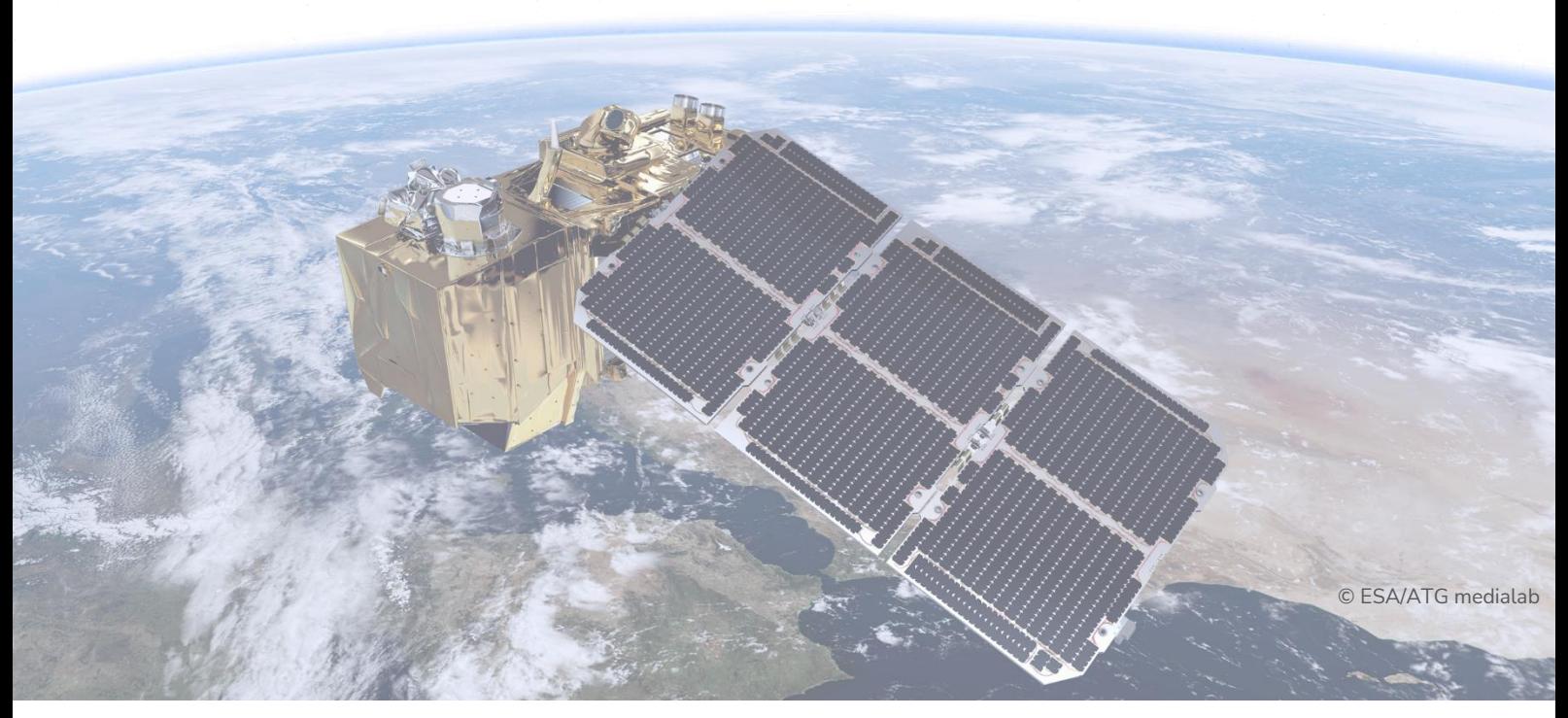

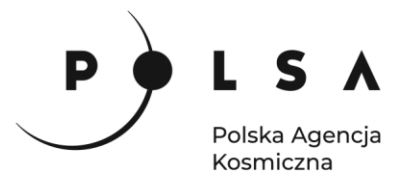

# **Spis treści**

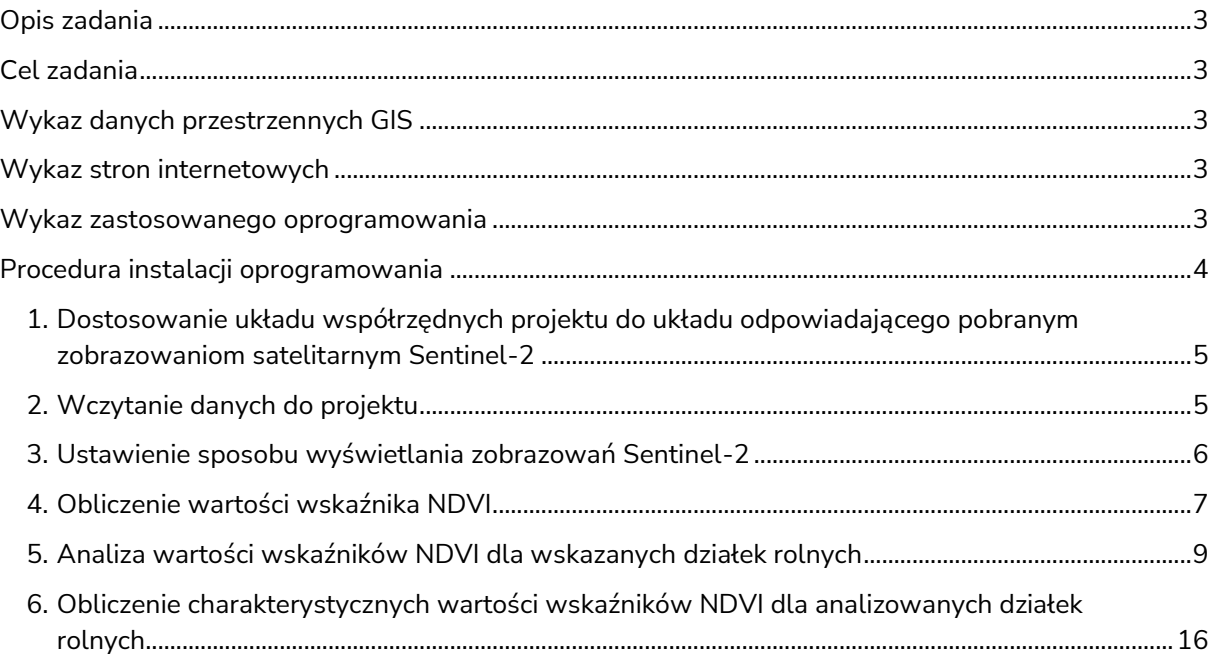

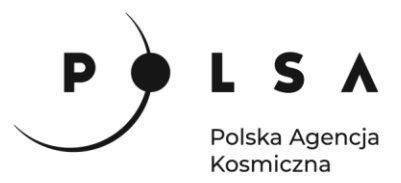

# <span id="page-2-0"></span>**Opis zadania**

Zadanie polega na obliczeniu i analizie wartości znormalizowanego różnicowego wskaźnika wegetacji NDVI (ang. Normalized Difference Vegetation Index) dla upraw rzepaku ozimego, buraków cukrowych i użytków zielonych w trzech różnych okresach fenologicznych.

# <span id="page-2-1"></span>**Cel zadania**

- Obliczenie wartości wskaźnika NDVI dla upraw rzepaku ozimego, buraków cukrowych i użytków zielonych na podstawie zobrazowań satelitarnych Sentinel-2 pozyskanych w dniach 08.04.2018 r., 07.06.2018 r. i 01.08.2018 r.
- Analiza porównawcza wartości NDVI pomiędzy uprawami oraz okresami fenologicznymi.

# <span id="page-2-2"></span>**Wykaz danych przestrzennych GIS**

- Warstwa wektorowa *Obszary.shp*
- Zobrazowania satelity Sentinel-2: 04.08.2018: *Dane\_20180408.tif* 07.06.2018: *Dane\_20180607.tif* 01.08.2018: *Dane\_20180801.tif*

#### <span id="page-2-3"></span>**Wykaz stron internetowych**

- Pobieranie zobrazowań satelitarnych Sentinel-2:<https://scihub.copernicus.eu/dhus/#/home>
- Pozyskanie informacji na temat struktury uprawy działek rolnych: <https://map.onesoil.ai/2018/pl/greater-poland-voivodeship#12.61/52.41882/17.61098>

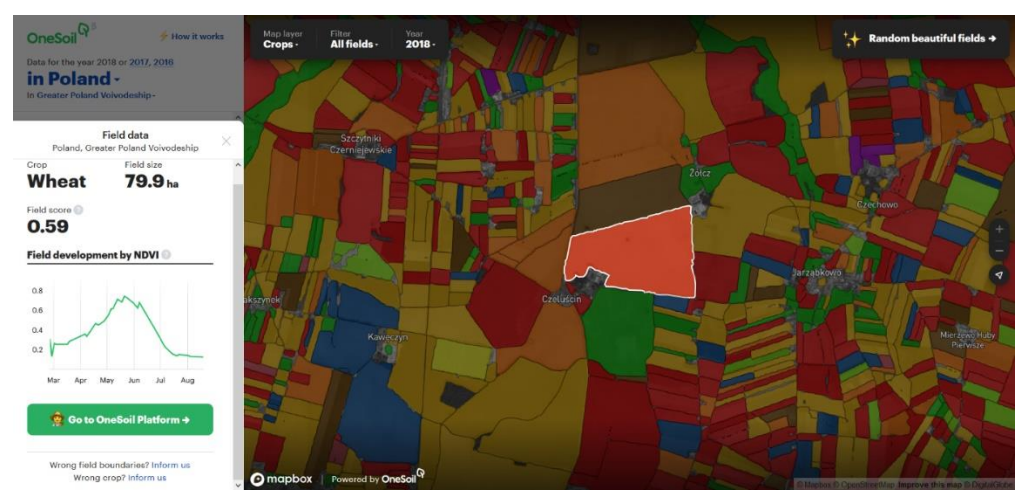

#### *Informacje dodatkowe:*

*Typy upraw oraz granice działek zostały określone na podstawie algorytmów (uczenie maszynowe) wykorzystujących zobrazowania satelitarne. Dane pozyskane ze strony nie są zweryfikowane i nie powinny być traktowane jako dane pewne. Mogą być pomocne dla określenia upraw na rozpoznanym i zweryfikowanym wcześniej obszarze.*

# <span id="page-2-4"></span>**Wykaz zastosowanego oprogramowania**

- QGIS 3.16
- LibreOffice

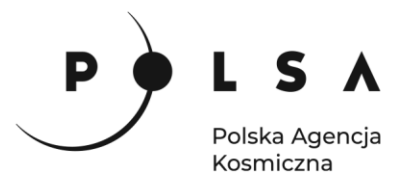

# <span id="page-3-0"></span>**Procedura instalacji oprogramowania**

# **Instalacja wtyczki RasterStats**

Wybierz w polu zakładek pole **Wtyczki > Zarządzanie wtyczkami**. W oknie **Wtyczki/Wszystkie** wybierz zakładkę **Wszystkie**. Następnie korzystając z pola wyszukiwarki (**Szukaj...**) lub bezpośrednio z dostępnej listy wybierz wtyczkę **RasterStats**, a następnie wybierz pole **Zainstaluj wtyczkę**.

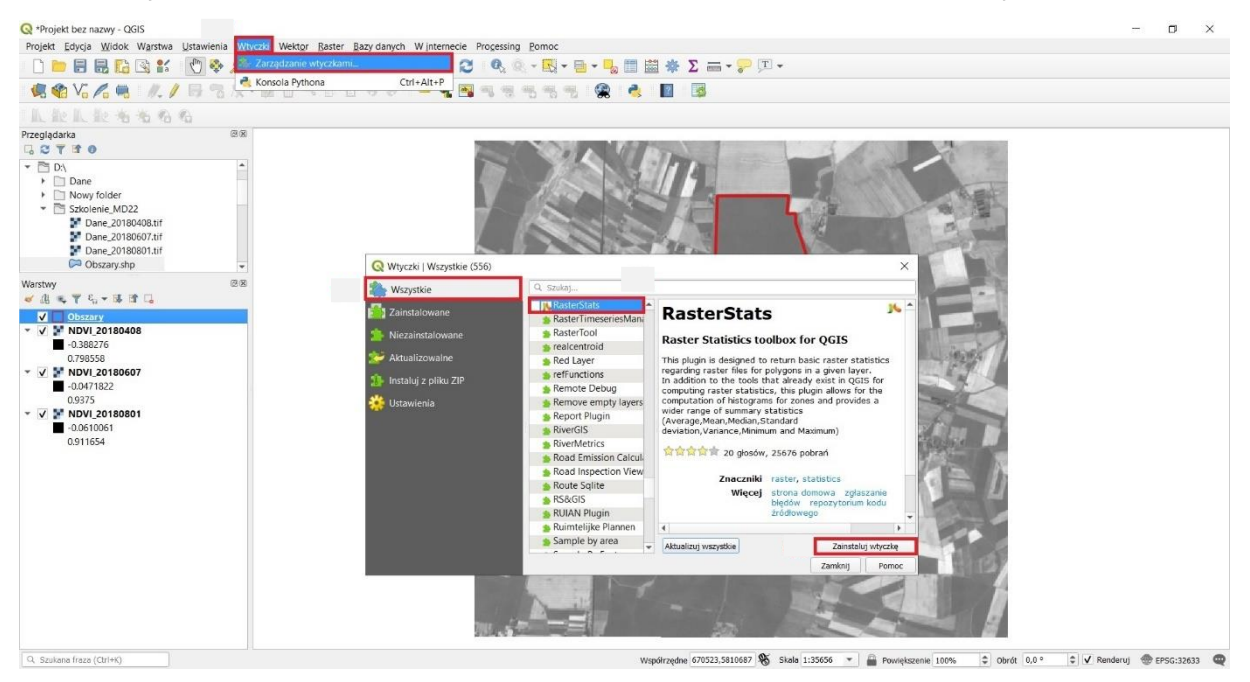

Po zakończeniu procesu instalacji wybierz zakładkę **Zainstalowane**, zaznacz jako aktywną wtyczkę **RasterStats**, a na koniec wybierz pole **Zamknij**.

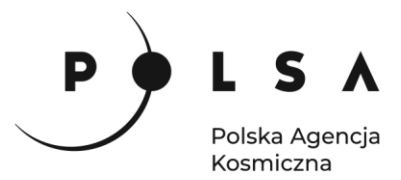

# **Opis ćwiczenia**

# <span id="page-4-0"></span>**1. Dostosowanie układu współrzędnych projektu do układu odpowiadającego pobranym zobrazowaniom satelitarnym Sentinel-2**

Wybierz pole układu współrzędnych, a następnie pole **Układ współrzędnych**. Zobrazowania satelitarne Sentinel-2 zostały zapisane w układzie współrzędnych UTM (Universal Transverse Mercator), strefa 33N. W polu wyszukiwania wpisz 32633 następnie wybierz układ **WGS84/ UTM zone 33N**. Na koniec wybierz **Zastosuj** oraz **OK**. Po wykonaniu powyższych czynności w prawym

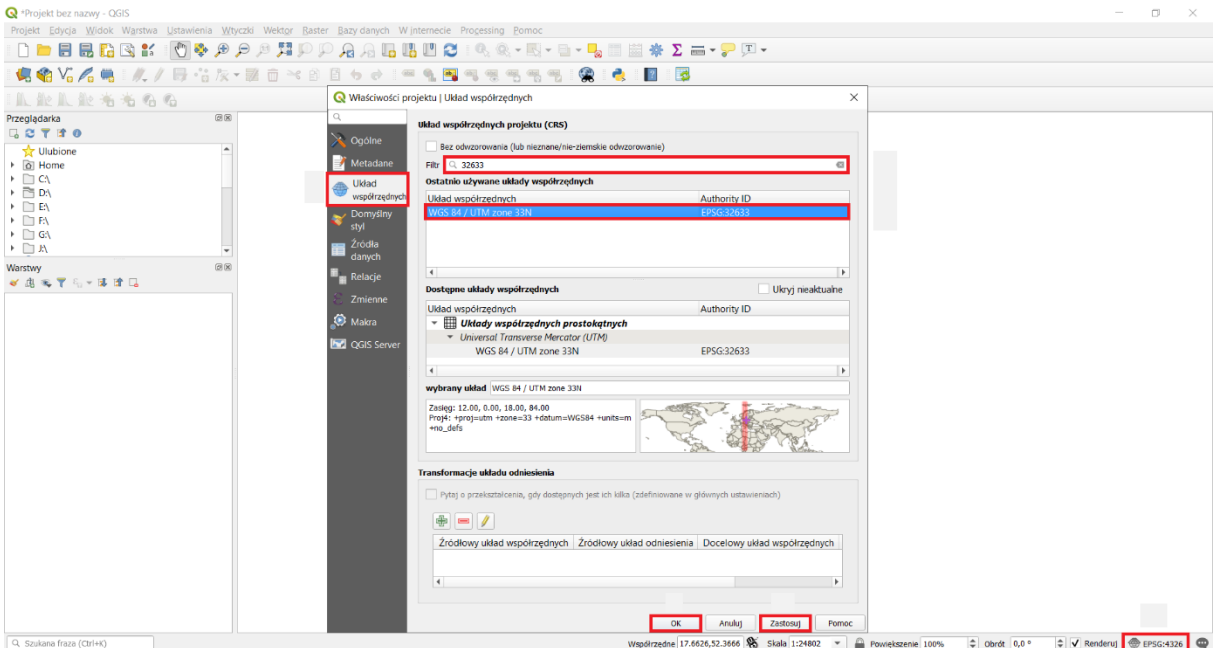

dolnym rogu powinien być widoczny układ ( · EPSG:32633).

# <span id="page-4-1"></span>**2. Wczytanie danych do projektu**

W celu dodania danych do projektu przejdź do zakładki **Przeglądarka** (zlokalizowana jest po lewej stronie interfejsu programu QGIS 3.16.). Następnie ustal lokalizację folderu *MD\_3\_2/Dane*. Z folderu

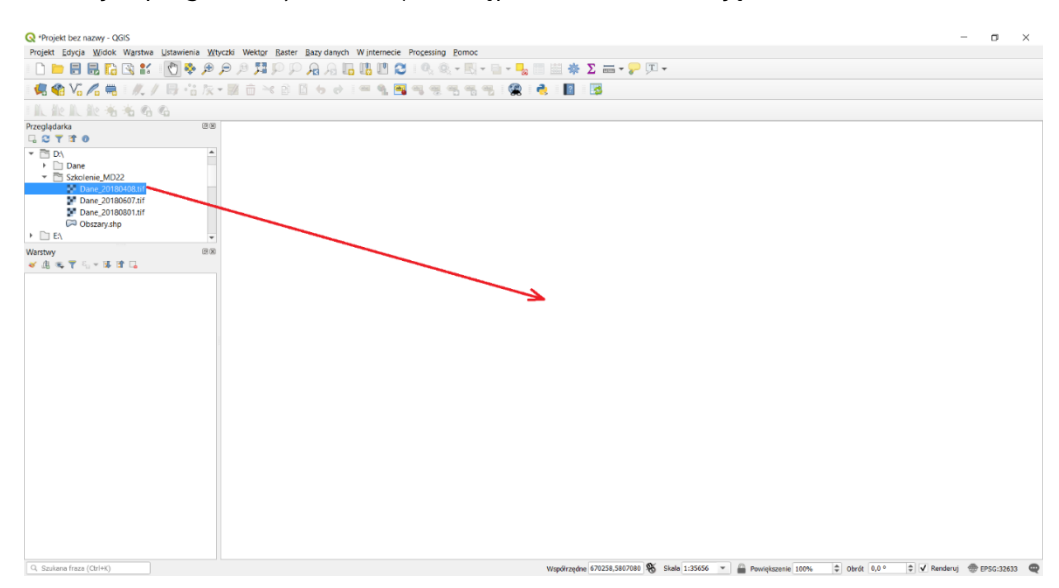

Siedziba główna Agencji |ul. Trzy Lipy 3 (Budynek C), 80-172 Gdańsk | tel. +48 58 500 87 60 | e-mail: sekretariat@polsa.gov.pl Oddział w Warszawie | ul. Prosta 70, 00-838 Warszawa | tel. +48 22 380 15 50 | e-mail: sekretariat.warszawa@polsa.gov.pl Oddział w Rzeszowie | ul. Warszawska 18, 35-205 Rzeszów | tel. +48 516 222 695 | e-mail: [michal.pilecki@polsa.gov.pl](mailto:michal.pilecki@polsa.gov.pl)

5

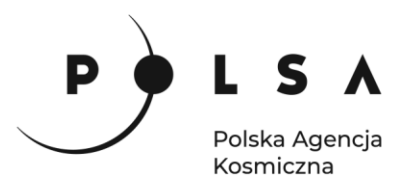

*MD\_3\_2/Dane* wybierz plik *Dane\_20180408.tif* i przeciągnij go do centralnej części interfejsu programu QGIS. Po wykonaniu tego zadania w środkowej części interfejsu widoczny powinien być obraz satelity Sentinel-2. Ponadto plik *Dane\_20180408.tif* został dodany do zakładki **Warstwy** zlokalizowanej w lewej dolnej części pola interfejsu. W dolnym polu informacyjnym prezentowane są między innymi informacje o współrzędnych (ulegają zmianie przy przesuwaniu kursora myszy po polu pracy), skali (zmieniają się przy powiększaniu/pomniejszaniu widoku) oraz układzie współrzędnych.

#### <span id="page-5-0"></span>**3. Ustawienie sposobu wyświetlania zobrazowań Sentinel-2**

W celu ustawienia sposobu wyświetlania zobrazowań Sentinel-2 w kompozycji barw naturalnych/rzeczywistych (dla satelity Sentinel-2 jest to kompozycja RGB 432) kliknij prawym przyciskiem myszki (PPM) na warstwę *Dane\_20180408.tif* w polu **Warstwy**, z menu podręcznego wybierz pole **Właściwości**. W ten sposób otwarte zostanie okno **Właściwości warstwy**. W oknie **Właściwości warstwy** wskaż pole **Styl**. W zakładce **Renderowanie kanałów** ustaw rozwijane pola wyboru wg schematu kanał czerwony - wybierz kanał 04, kanał zielony – wybierz kanał 03 i kanał niebieski – wybierz kanał 02. Po wykonaniu powyższych kroków, wybierz **Zastosuj**, a następnie **OK**.

#### *Informacje dodatkowe:*

*Dlaczego należy wybrać taką kombinację kanałów? W przypadku satelity Sentinel-2 kanał czerwony zdefiniowany jest jako kanał 04, zielony jako kanał 03 natomiast niebieski jako kanał 02. W przypadku analizy zobrazowań satelitarnych pochodzących z innego satelity (np. Landsat), kanały spektralne posiadają inną numerację. Wówczas należy sprawdzić zakresy poszczególnych kanałów spektralnych.*

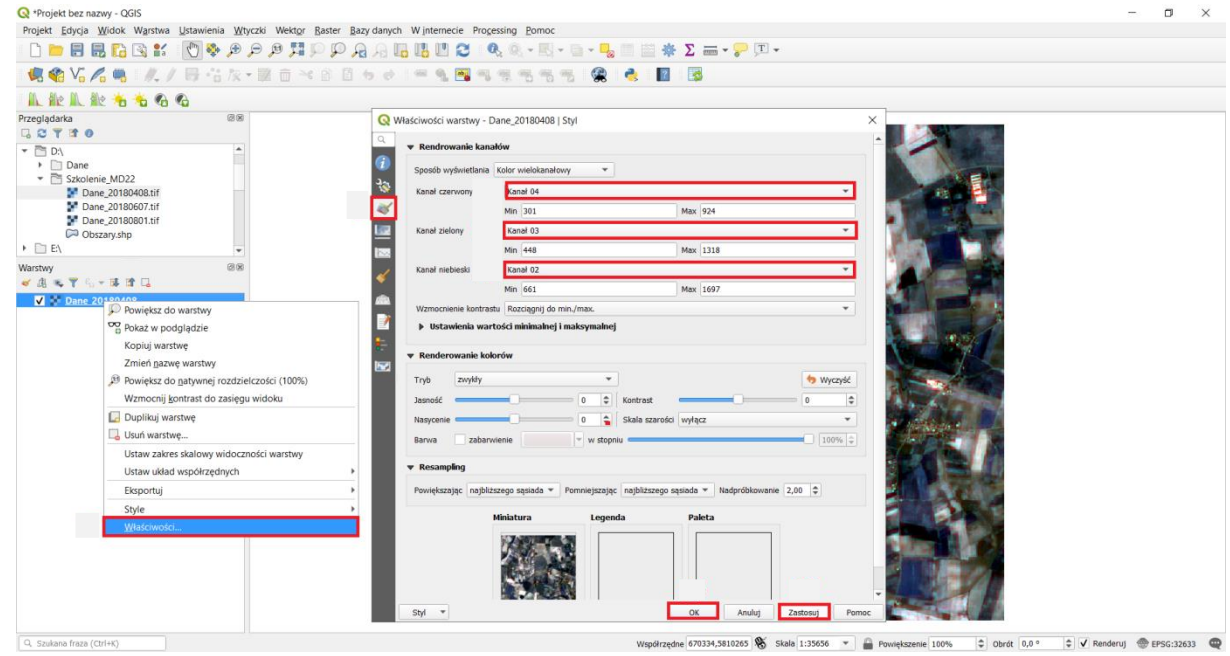

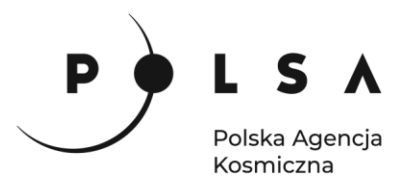

Porównanie sposobu wyświetlania zobrazowań satelity Sentinel-2 w programie QGIS:

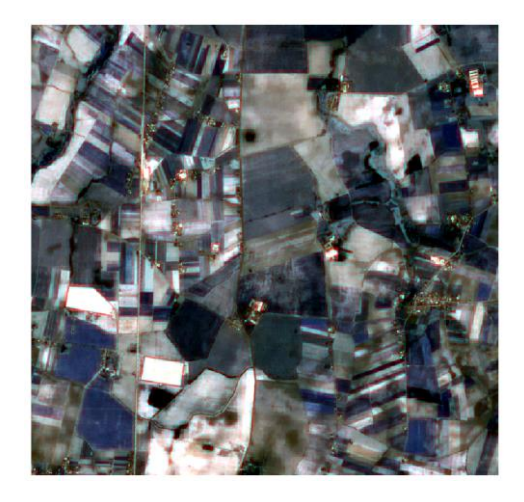

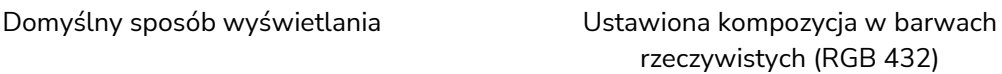

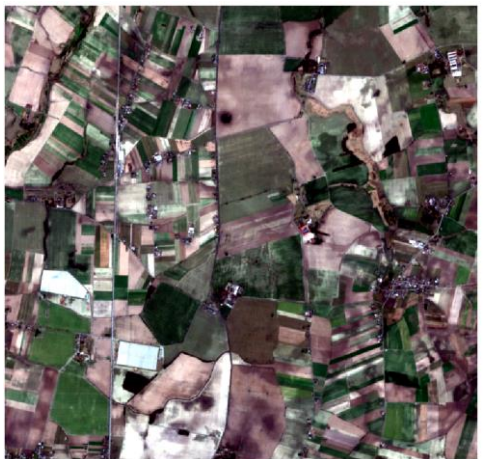

#### <span id="page-6-0"></span>**4. Obliczenie wartości wskaźnika NDVI**

*W kolejnym kroku zostaną obliczone wartości wskaźnika NDVI. Wskaźnik NDVI jest najczęściej wykorzystywanym wskaźnikiem wegetacji w badaniach naukowych i w praktyce; analiza tego wartości pozwala określić fazę rozwojową oraz kondycję roślin.* 

*Sposób obliczania wskaźnika NDVI został zaproponowany przez Rouse'a i in. w roku 1974 (J.W, Haas, R.H., Scheel, J.A., and Deering, D.W. 'Monitoring Vegetation Systems in the Great Plains with ERTS.' Proceedings, 3rd Earth Resource Technology Satellite (ERTS) Symposium, vol. 1, p. 48-62). Do obliczenia wartości wskaźnika NDVI wykorzystywane są wartości odbicia rejestrowane w zakresie promieniowania czerwonego (RED) oraz w bliskiej podczerwieni (NIR). Sposób obliczania wskaźnika NDVI jest następujący:*

$$
NDVI = \frac{NIR - RED}{NIR + RED}
$$

*W przypadku satelity Sentinel-2, wartości odbicia w bliskiej podczerwieni zapisane są w kanale 08, a wartości odbicia w zakresie promieniowania czerwonego zapisywane są w kanale 04. Dla zobrazowań satelity Sentinel-2 równanie do obliczania wartości wskaźnika NDVI przyjmuje postać:*

$$
NDVI = \frac{B8 - B4}{B8 + B4}
$$

*Wartości wskaźnika NDVI zawierają się w zakresie od -1 do 1. Wartości wskaźnika NDVI zbliżone do -1 występują na obszarach pokrytych wodą. Wartości z zakresu od -0,1 do 0,1 występują na obszarach odkrytej gleby bez pokrywy roślinnej. Wartości wskaźnika NDVI z zakresu od 0,2 do 0,4 są charakterystyczne dla obszarów pokrytych roślinnością będącą w początkowej fazie rozwoju. Wartości wskaźnika NDVI zbliżone do 1, są charakterystyczne dla roślin będących w najwyższej fazie rozwoju.* 

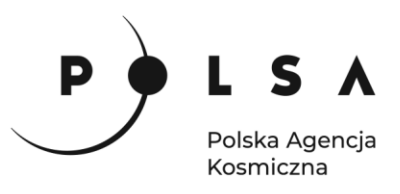

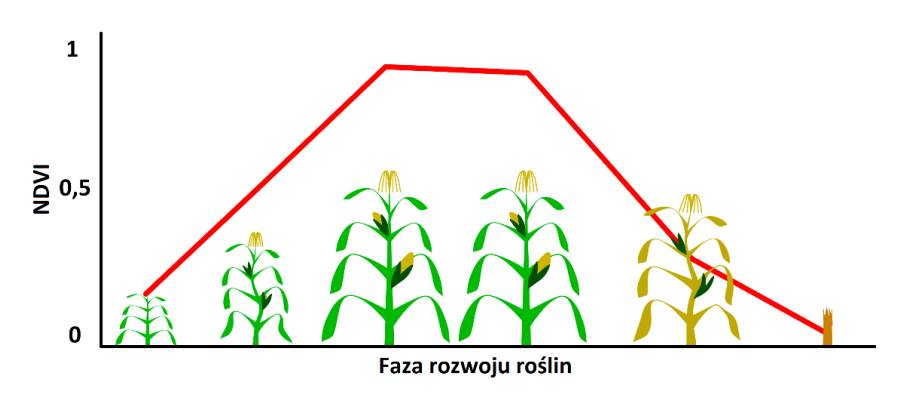

W celu obliczenia wartości wskaźnika NDVI wybierz zakładkę **Raster**, a następnie wybierz **Kalkulator rastra**.

W polu **Kanały rastra** wyświetlone są wszystkie dostępne kanały spektralne dla zobrazowania *Dane\_20180408.tif*. Aby obliczyć wartość wskaźnika NDVI, należy wykorzystać dane z kanału 08 (bliska podczerwień) oraz dane z kanału 04 (czerwony). Informacje o numerze poszczególnych kanałów są zapisane po znaku **@** (kanał 04 - *Dane\_20180408@4*, kanał 08 - *Dane\_20180408@8*).

W polu **Wyrażenie kalkulatora rastra** wpisz równanie, które pozwoli na obliczenie wartości wskaźnika NDVI (B8-B4)/(B8+B4). W tym celu należy wykorzystać dane zaprezentowane w polu **Kanały rastra**. Dwukrotne kliknięcie na odpowiedni kanał powoduje jego dodanie do pola **Wyrażenie kalkulatora rastra**. W celu obliczenia wartości wskaźnika NDVI należy wykorzystać operatory dostępne w polu **Operatory** lub można wprowadzić je za pomocą klawiatury. Podczas obliczeń pamiętaj o nawiasach, które pozwolą wykonać obliczenia w odpowiedniej kolejności – zgodnej z kolejnością wykonywania działań matematycznych. Dla zobrazowania *Dane\_20180408.tif*, wyrażenie pozwalające na obliczenie wskaźnika NDVI w polu **Wyrażenie kalkulatora rastra** powinno mieć następującą postać:

#### **("Dane\_20180408@8" - "Dane\_20180408@4") / ("Dane\_20180408@8" + "Dane\_20180408@4")**

Na koniec wskaż miejsce zapisu pliku z obliczonymi wartościami wskaźnika NDVI (zalecany wybór folderu to MD\_3\_2/Wyniki), wpisz nazwę pliku NDVI\_20180408 oraz wybierz OK.

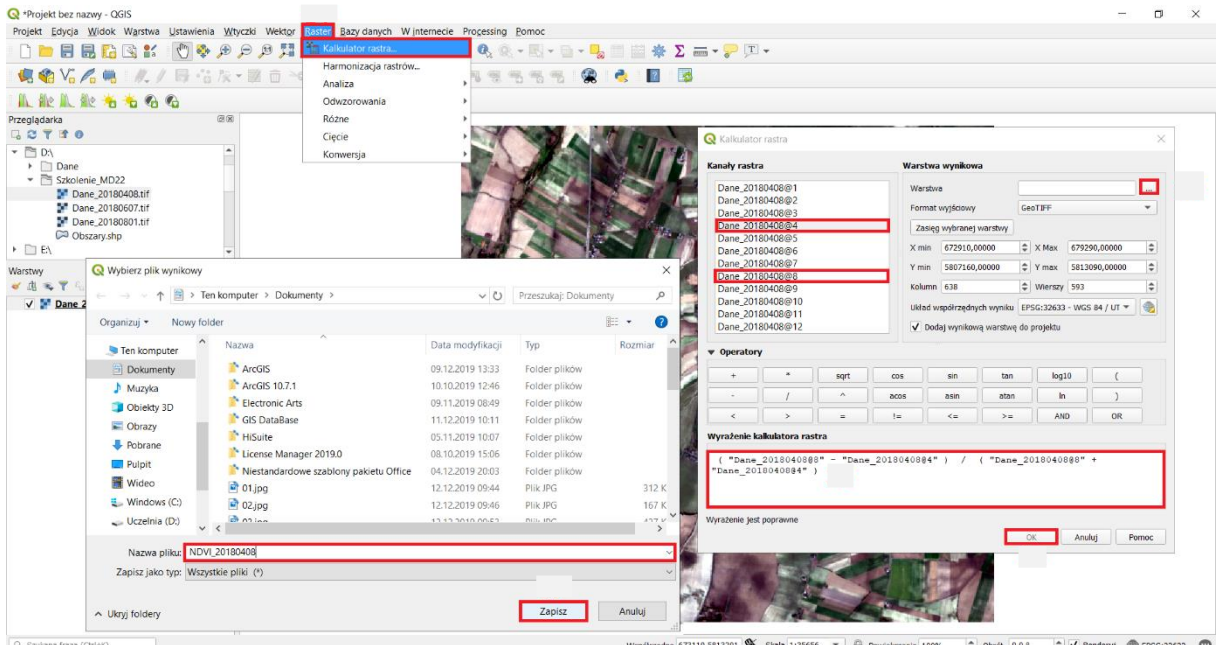

Siedziba główna Agencji |ul. Trzy Lipy 3 (Budynek C), 80-172 Gdańsk | tel. +48 58 500 87 60 | e-mail: sekretariat@polsa.gov.pl Oddział w Warszawie | ul. Prosta 70, 00-838 Warszawa | tel. +48 22 380 15 50 | e-mail: sekretariat.warszawa@polsa.gov.pl Oddział w Rzeszowie | ul. Warszawska 18, 35-205 Rzeszów | tel. +48 516 222 695 | e-mail: [michal.pilecki@polsa.gov.pl](mailto:michal.pilecki@polsa.gov.pl)

8

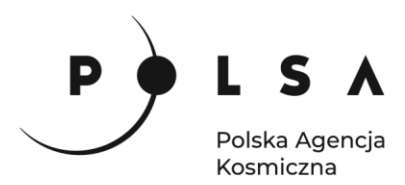

Plik *NDVI\_20180408.tif* z obliczonymi wartościami wskaźnika NDVI automatycznie zostanie dodany do pola pracy oraz pola **Warstw**.

W celu obliczenia wartości wskaźników NDVI dla pozostałych okresów powtórz czynności opisane w krokach drugim, trzecim i czwartym. Obliczenia wykonaj dla danych *Dane\_20180607.tif* i *Dane\_20180801.tif*, tak aby w efekcie uzyskać dwie nowe warstwy z wartościami wskaźników NDVI - *NDVI\_20180607.tif* i *NDVI\_20180801.tif.*

#### *Informacje dodatkowe:*

*Dla zobrazowania Dane\_20180607.tif, wyrażenie niezbędne do obliczenia wartości wskaźnika NDVI w oknie Wyrażenie kalkulatora rastra powinno mieć postać:* 

#### **("Dane\_20180607@8" - "Dane\_20180607@4") / ("Dane\_20180607@8" + "Dane\_20180607@4")**

*Dla zobrazowania Dane\_20180801.tif, wyrażenie niezbędne do obliczenia wartości wskaźnika NDVI w oknie Wyrażenie kalkulatora rastra powinno mieć postać:*

#### **("Dane\_20180801@8" - "Dane\_20180801@4") / ("Dane\_20180801@8" + "Dane\_20180801@4")**

Obliczone wartości wskaźników NDVI zawarte są w plikach *NDVI\_20180408.tif*, *NDVI\_20180607.tif* i *NDVI\_20180801.tif* i są widoczne w polu **Warstwy** zlokalizowanym w lewej dolnej części interfejsu programu QGIS. Wartości wskaźnika NDVI dla poszczególnych okresów przyjmują następujące wartości:

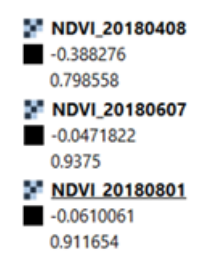

Pliki *Dane\_20180408, Dane\_20180607* oraz *Dane\_20180801*, na podstawie których obliczono wartości NDVI mogą zostać usunięte. W tym celu w panelu **Warstwy** kliknij na nich prawym przyciskiem myszki i wybierz z menu podręcznego opcję **Usuń warstwę**.

#### <span id="page-8-0"></span>**5. Analiza wartości wskaźników NDVI dla wskazanych działek rolnych**

Przeprowadzone dotychczas działania w programie QGIS pozwoliły na obliczenie wartości wskaźników NDVI dla całego obszaru zobrazowania Sentinel-2. W celu analizy wartości wskaźników NDVI dla wskazanych działek rolnych, na których występuje uprawa rzepaku ozimego, buraków cukrowych oraz użytek zielony, należy wykorzystać dane *Obszary.shp*. Dane *Obszary.shp*, dodaj do projektu (sposób dodania danych jest analogiczny jak w przypadku wcześniej dodawanych danych *Dane\_20180408.tif* – krok drugi).

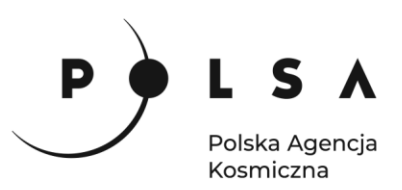

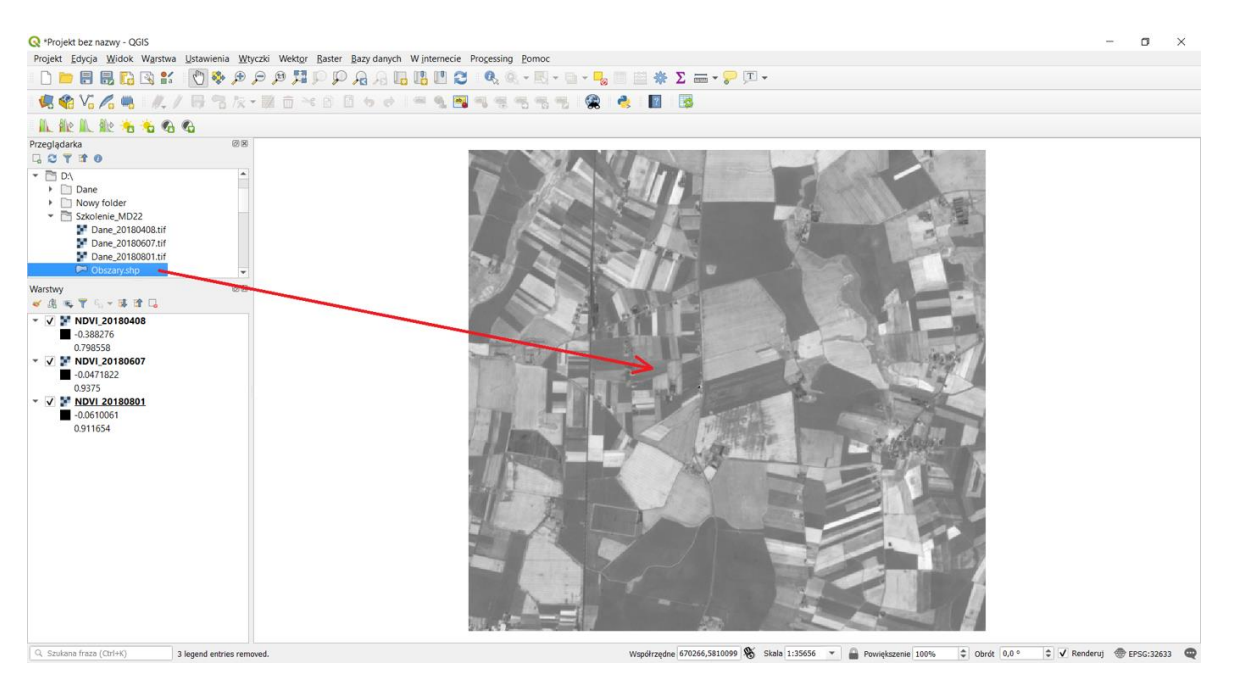

W przypadku, gdy warstwa *Obszary* nie jest widoczna, należy zmienić kolejność wyświetlania warstw w polu **Warstwy**. W tym celu warstwę *Obszary* przesuń do góry (ponad warstwy *NDVI\_20180408, NDVI\_20180607*

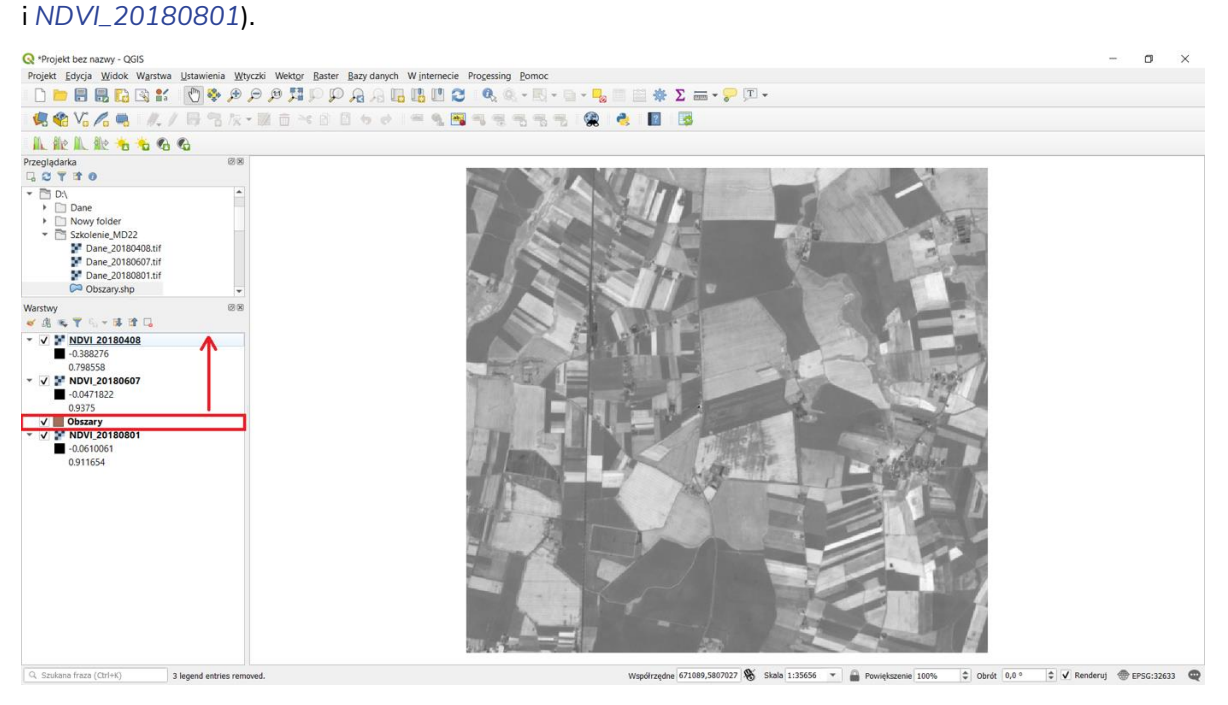

Następnie zmień sposób wyświetlania warstwy *Obszary*, tak aby był widoczny tylko obrys działki rolnej. W tym celu kliknij na warstwę *Obszary* PPM i z menu podręcznego wybierz **Właściwości**. Następnie z okna **Właściwości warstwy** wybierz zakładkę **Styl**. W polu **Wypełnienie** wybierz **Zwykłe wypełnienie**, w polu **Kolor wypełnienia** wybierz z listy rozwijanej **Przezroczyste wypełnienie**, w polu **Kolor obrysu** wybierz kolor czerwony, a w polu **Szerokość obrysu** ustaw wartość 1 mm. Na koniec wybierz **Zastosuj**, a następnie wybierz **OK**.

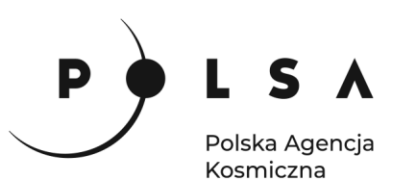

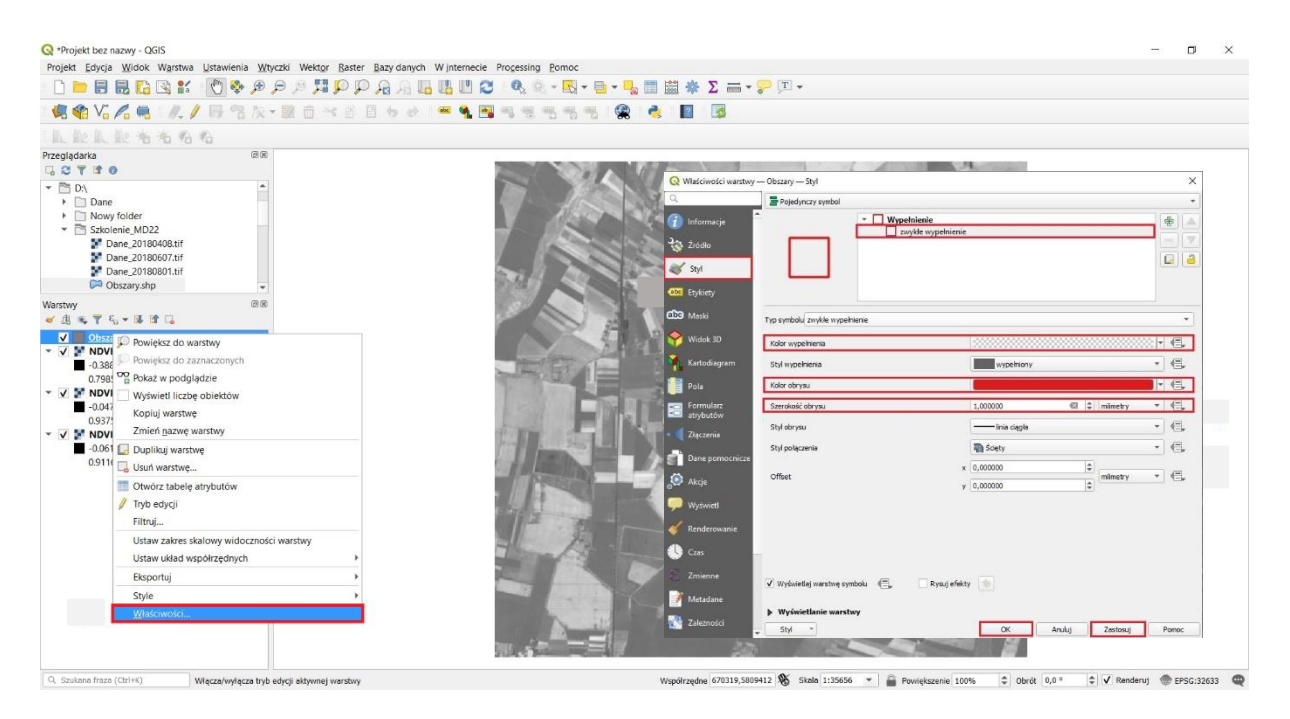

Po wykonaniu wszystkich powyżej opisanych czynności widok w polu pracy oraz polu **Warstwy** powinien być analogiczny jak na rycinie poniżej.

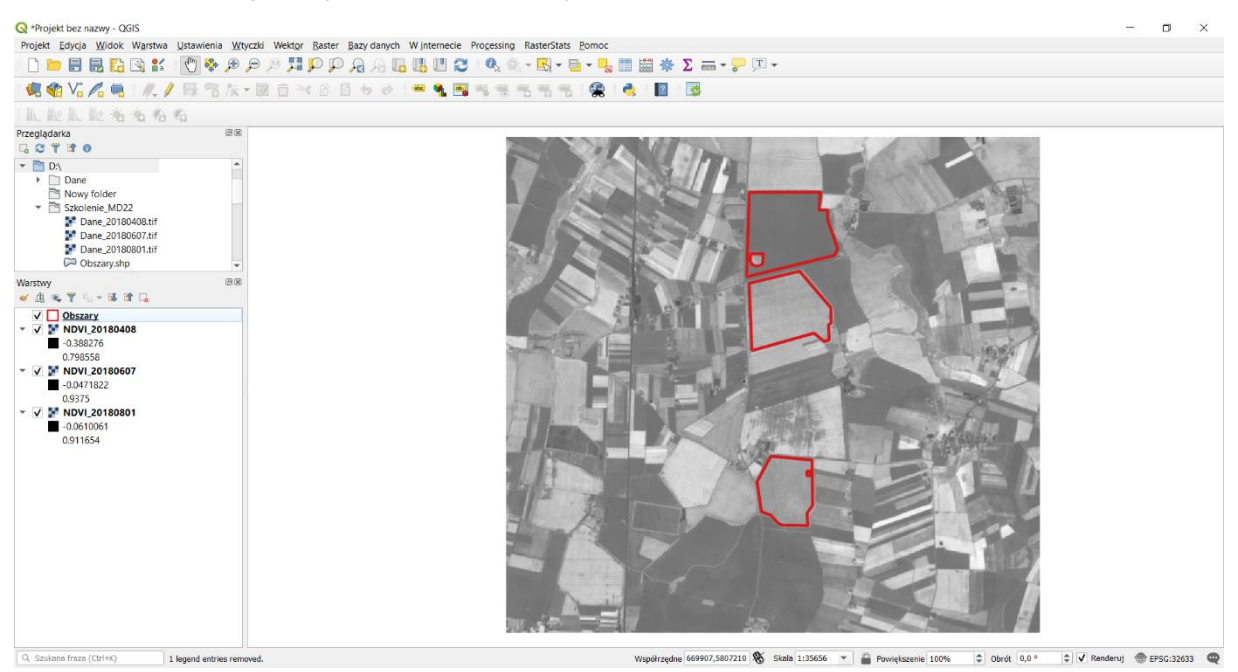

W warstwie *Obszary* poza zasięgiem przestrzennym działek rolnych znajdują się dodatkowe informacje dotyczące: rodzaju i typu uprawy, powierzchni działki oraz kodu obszaru. W celu uzyskania dostępu do tych informacji kliknij na warstwię *Obszary* w polu **Warstwy** PPM i wybierz z menu podręcznego pole **Otwórz tabelę atrybutów**. W poszczególnych wierszach tabeli atrybutów znajdują się informacje o analizowanych działkach rolnych.

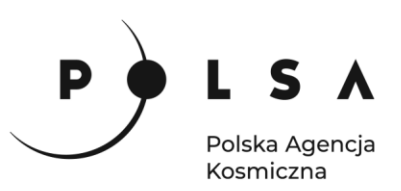

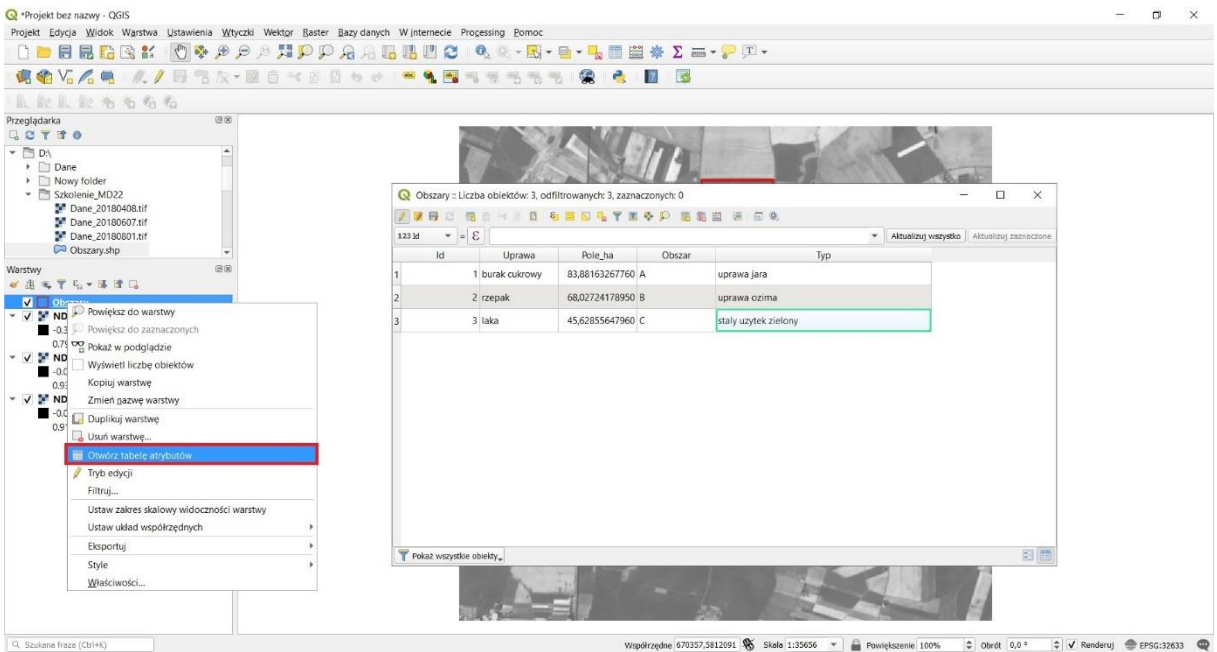

Aby określić wartości wskaźnika NDVI dla analizowanych działek rolnych, należy przyciąć pliki zawierające wartości wskaźników NDVI (*NDVI\_20180408, NDVI\_20180607* i *NDVI\_20180801*) do warstwy *Obszary*. W tym celu wybierz **Raster** z pola zakładek, wybierz **Cięcie**, a następnie **Przytnij raster do maski**. W celu przycięcia warstwy *NDVI\_20180408*, w polu **Warstwa źródłowa** wybierz *NDVI\_20180408* natomiast w polu **Warstwa maski** wybierz *Obszary*. Aby zapisać wynik funkcji **Przytnij raster do maski** w polu Przycięte (maska) wybierz pole oznaczone a anastępnie wskaż miejsce zapisu pliku oraz nazwę pliku *NDVI\_20180408\_obszary*, na koniec wybierz pole **Zapisz** (zalecany wybór folderu to *MD\_3\_2/Wyniki*) W ostatnim etapie wybierz pole **Uruchom**.

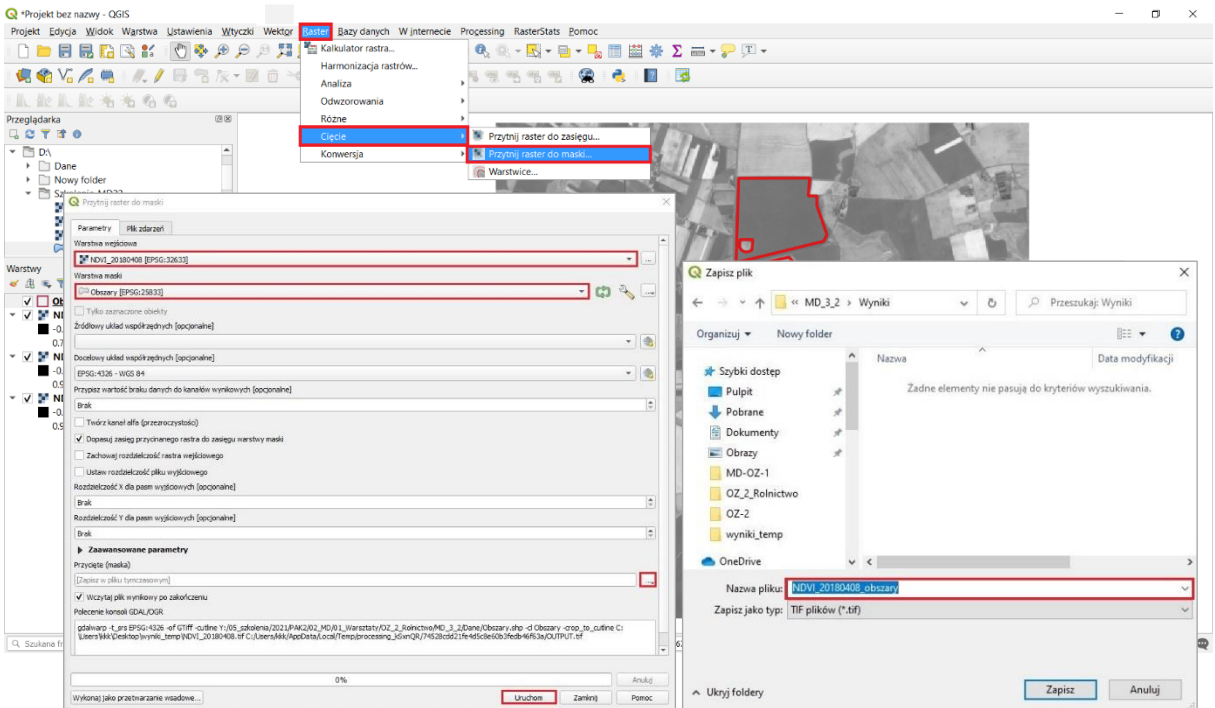

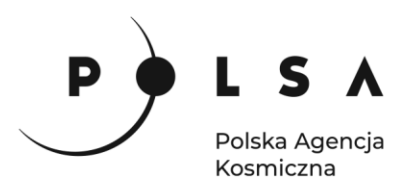

Plik wynikowy *NDVI\_20180408\_obszary* zapisał się we wskazanym folderze, a także uwidocznił się w polu **Warstwy**.

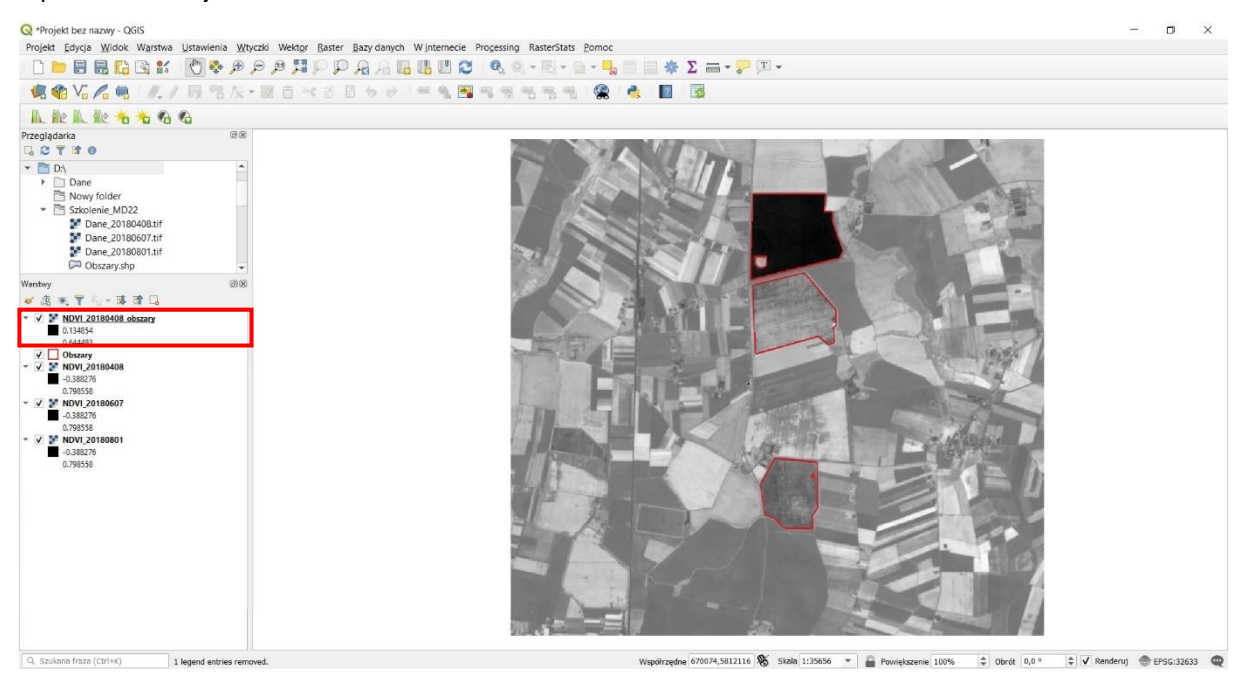

Aby zmienić sposób wyświetlania wartości wskaźników NDVI dla warstwy *NDVI\_20180408\_obszary* kliknij PPM w polu **Warstwy** na warstwę *NDVI\_20180408\_obszary* i z menu podręcznego wybierz pole **Właściwości**. W oknie **Właściwości warstwy** wybierz zakładkę **Styl**. W polu **Sposób wyświetlania** wybierz jako **Jednokanałowy pseudokolor**, w polu **Paleta kolorów** wybierz z listy rozwijanej **Wszystkie palety kolorów** i wybierz **YlGn**. Na koniec wybierz pole **Zastosuj**, a następnie pole **OK**.

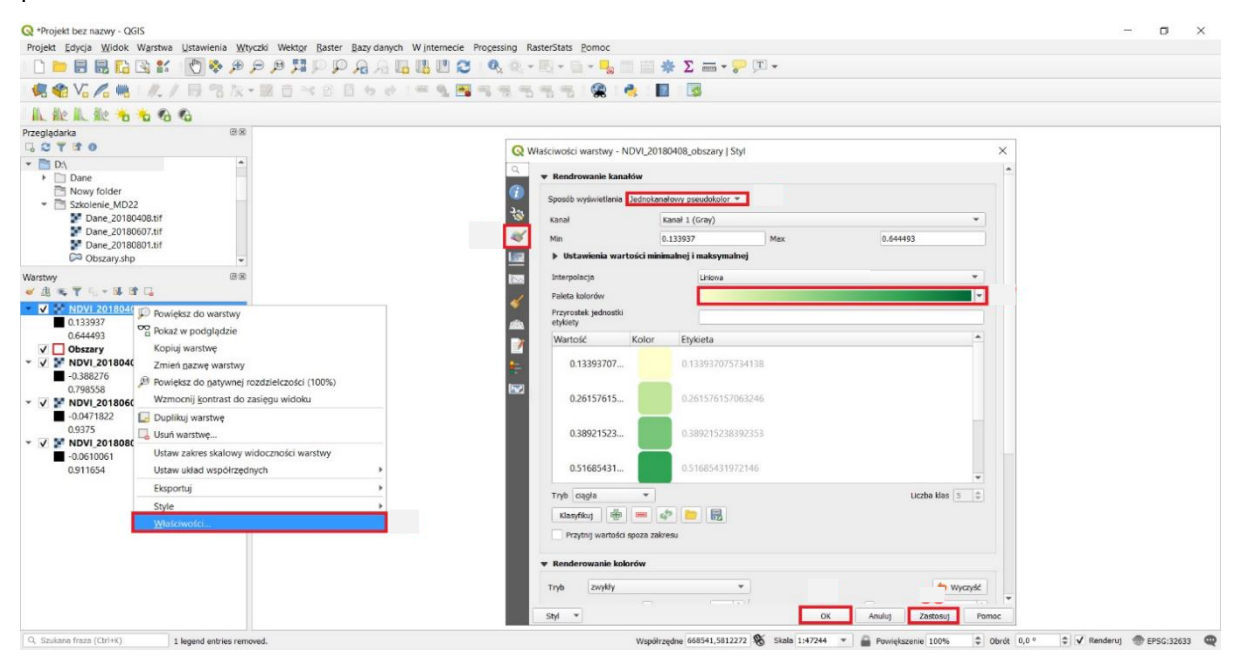

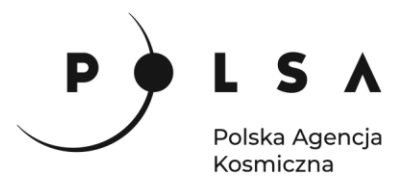

*Informacje dodatkowe:*

*Wartości wskaźnika NDVI są najczęściej prezentowane w palecie czerwono-żółto-zielono-niebieskiej ( ), którą można znaleźć również w pasku* **Paleta kolorów***. W niniejszym opracowaniu wykorzystano paletę zbliżoną do rzeczywistych kolorów odpowiadającym stanie roślinności (kolor zielony – roślina zielona o dobrej kondycji, kolor żółty – roślina o słabej kondycji, np. niedobór wody).*

*Aby sprawdzić wartość wskaźnika NDVI w poszczególnych pikselach należy wykorzystać opcję*  **Informacje o obiekcie** *( ) oraz wskazać w obszarze mapy na piksel. Wartość wskaźnika NDVI widoczna jest w panelu* **Wynik identyfikacji***. W przypadku dodania kilku warstw (np. wartości NDVI z różnych okresów), w panelu widoczne będą wszystkie wyniki.*

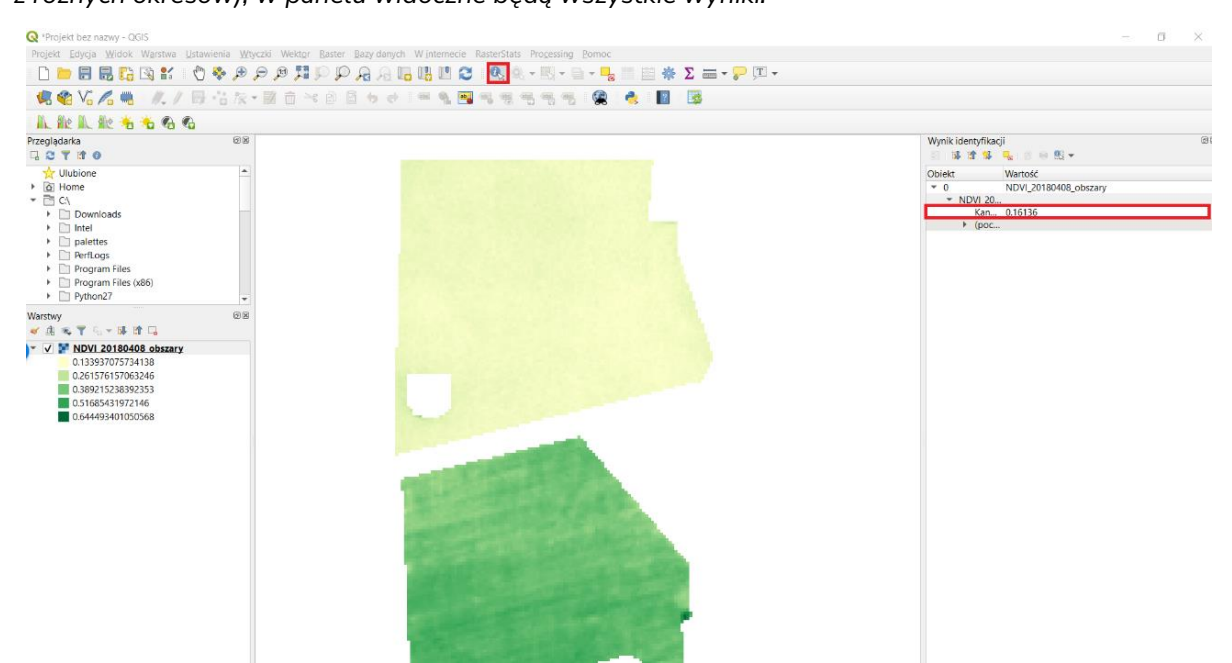

Czynności opisane w **kroku piątym** powtórz dla warstw *NDVI\_20180607* i *NDVI\_20180801*), tak aby w efekcie uzyskać dwie nowe warstwy z wartościami wskaźników NDVI dla wybranych do analizy działek rolnych. Pliki wynikowe zapisać pod następującymi nazwami *NDVI\_20180607\_obszary* i *NDVI\_20180801\_obszary*.

Wartości wskaźników NDVI dla analizowanych działek rolnych są widoczne w polu **Warstwy** odpowiednio: *NDVI\_20180408\_obszary*, *NDVI\_20180607\_obszary* i *NDVI\_20180801\_obszary*:

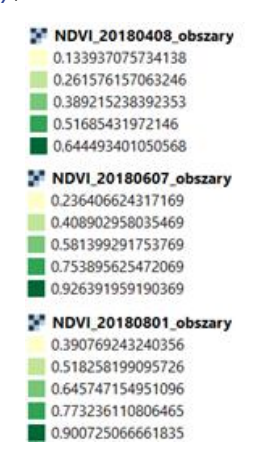

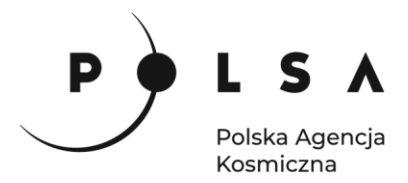

Aby wyświetlić wyniki obliczeń wartości wskaźników NDVI oddzielnie dla wybranego okresu/terminu odznacz pozostałe terminy (jak pokazano na rycinie poniżej).

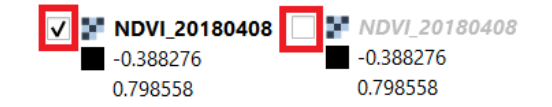

Widok analizowanych działek rolnych z obliczonymi wartościami wskaźników NDVI, zaprezentowano na rycinach poniżej.

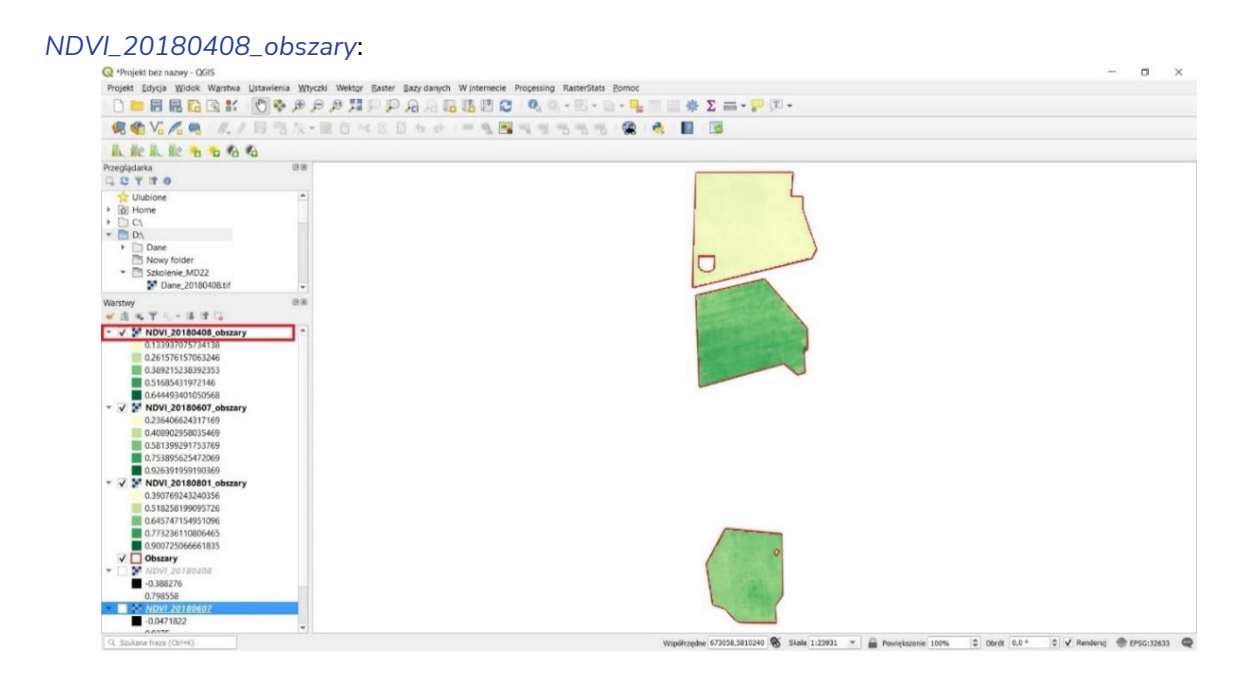

#### *NDVI\_20180607\_obszary*:

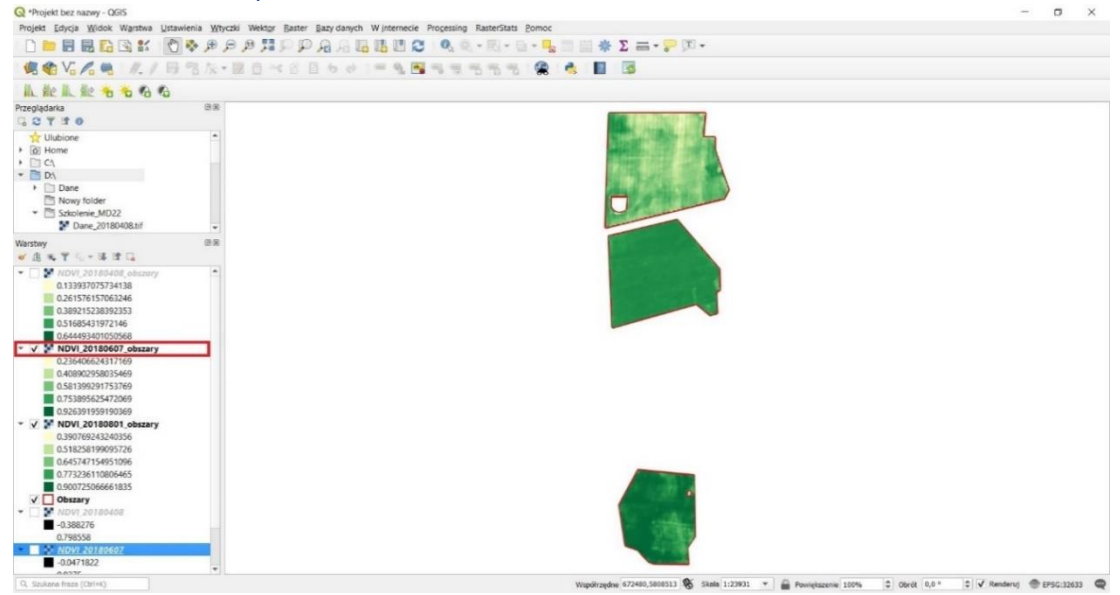

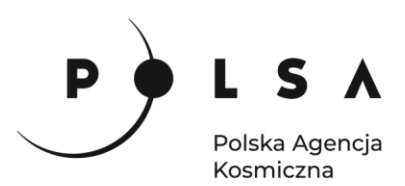

#### *NDVI\_20180801\_obszary*:

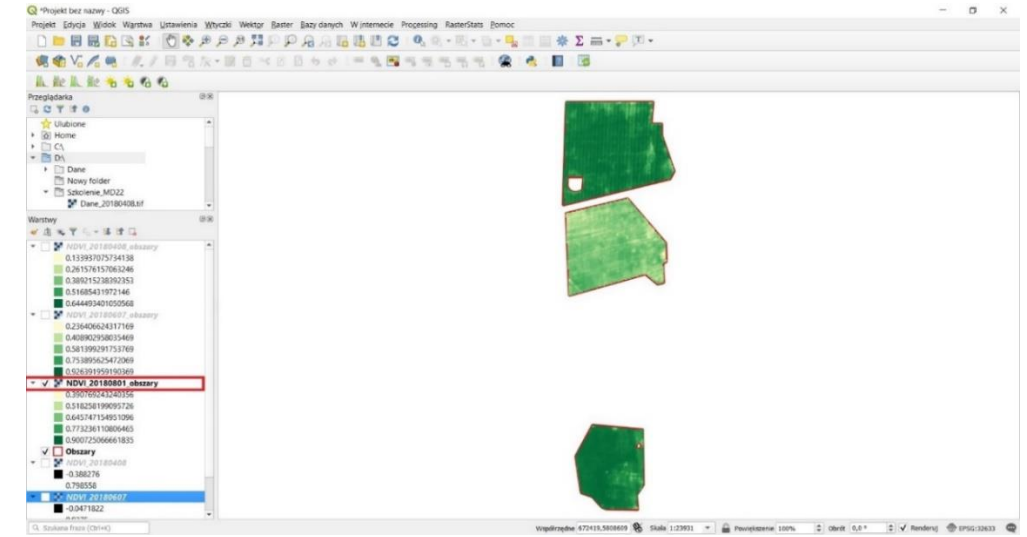

# <span id="page-15-0"></span>**6. Obliczenie charakterystycznych wartości wskaźników NDVI dla analizowanych działek rolnych**

Po zainstalowaniu i aktywacji wtyczki **RasterStats**, w górnej części interfejsu programu QGIS. dodana została nowa zakładka **RasterStats**. Aby rozpocząć obliczenia wybierz zakładkę **RasterStats**, a następnie pole **Compute raster statistics**. W ten sposób zostane otworzone nowe okno **RasterStats**, w którym zaznacz opcje **General stats**, następnie w polu **Raster file** wybierz plik *NDVI\_20180408*, na podstawie którego obliczone zostaną podstawowe statystyki (wartości minimalna, maksymalna, średnia, mediana, wariancja, odchylenie standardowe oraz liczba pikseli w obrębie analizowanej działki rolnej). W polu **Polygons** wybierz wartwę *Obszary*, pole **ID Field** wybierz nazwę *Uprawa*. Następnie wybierz pole **Choose output file**, w ten sposób zostanie otwarte nowe okno **Output file**. W oknie **Output file** ustaw ścieżkę zapisu pliku (zalecany jest wybór folderu to *MD\_3\_2/Wyniki*), a następnie w polu **Nazwa pliku** wpisz nazwę *Wynik\_20180408*, a następnie wybierz pole **Zapisz**. Na koniec w oknie **RasterStats** wybierz opcję **Run**.

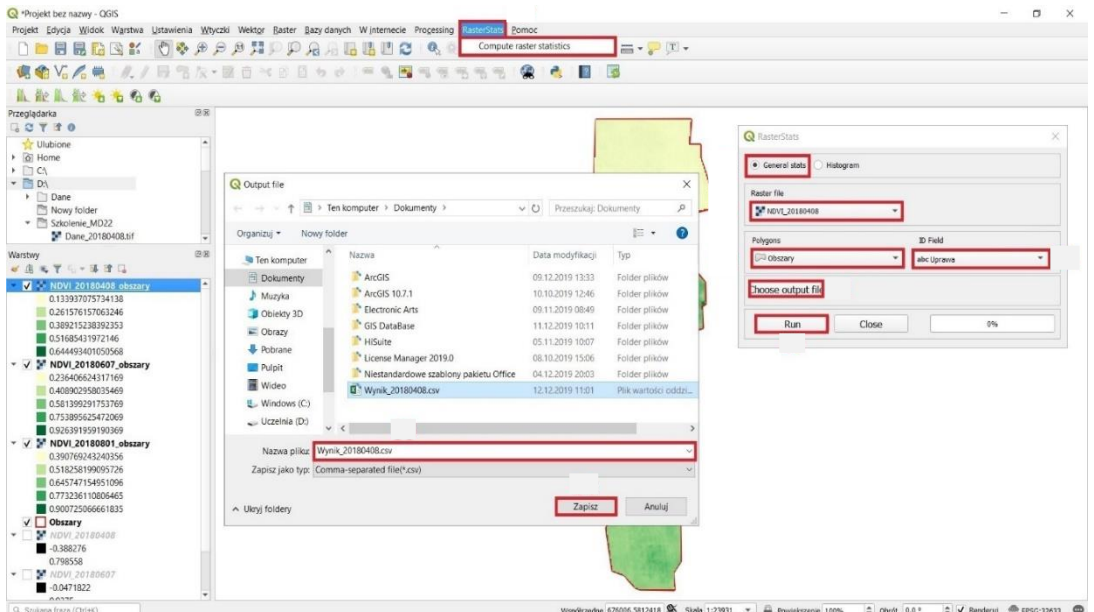

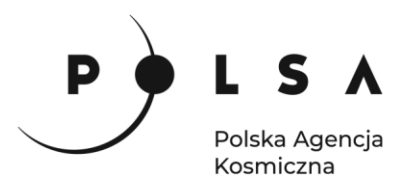

W wybranej ścieżce do zapisu wyników tj. *MD\_3\_2/Wyniki* odszukaj plik *Wyniki\_20180408.csv*. Plik ten można otworzyć wykorzystując arkusz kalkulacyjny LibreOffice Calc.

Aby otworzyć plik *Wyniki\_20180408.csv* w arkuszu kalkulacyjnym LibreOffice Calc, przejdź do zakładki **Plik > Otwórz**, w oknie dialogowym odnajdź ścieżkę zapisu pliku *MD\_3\_2/Wyniki/ Wyniki\_20180408.csv* wybierz *Wyniki\_20180408.csv*.

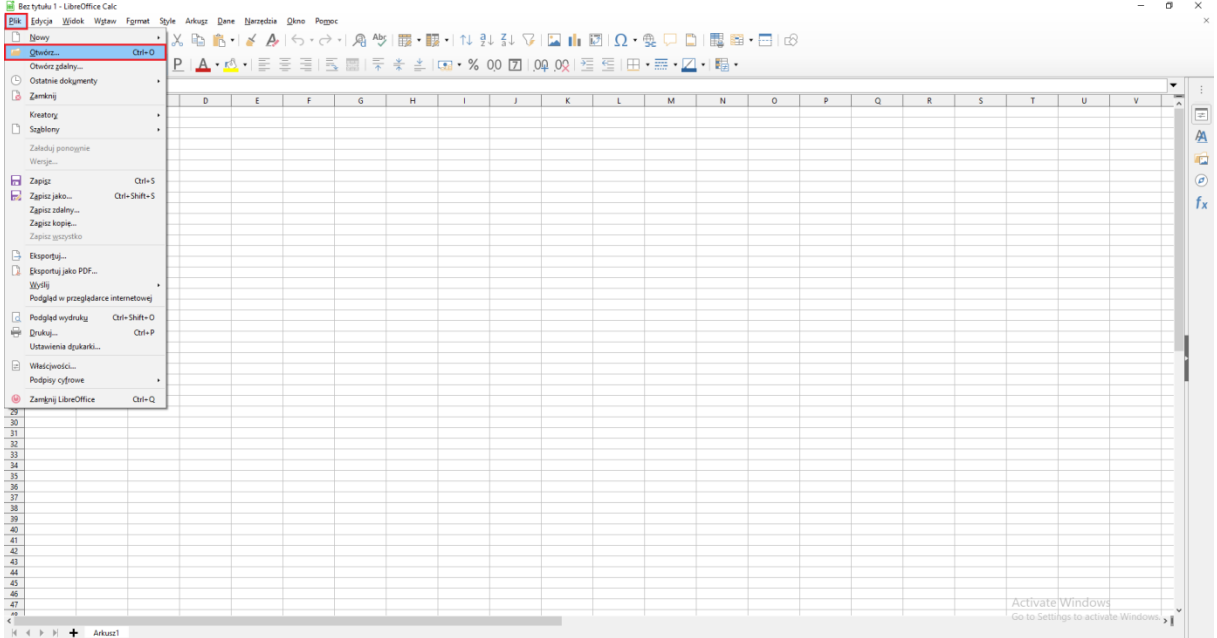

W oknie dialogowym "Importuj tekst" w części **Opcje separatora** wybierz rozdzielony oraz zaznacz **Przecinek** a następnie kliknij **Ok**.

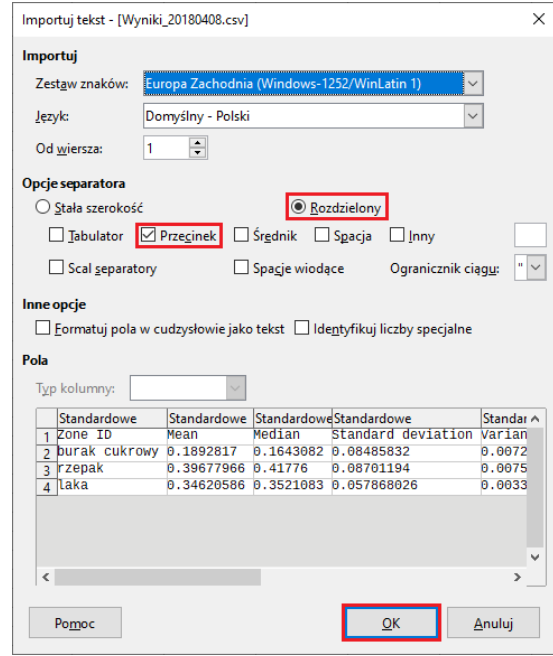

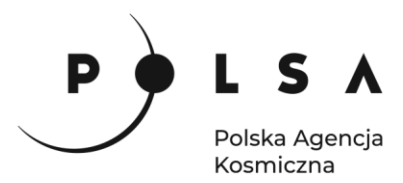

Poniżej przedstawiono charakterystyczne wartości wskaźnika NDVI, dla analizowanych działek rolnych (dla każdej działki rolnej obliczono wartości: średnią, medianę, odchylenie standardowe, minimum, maksimum i liczbę pikseli zlokalizowanych w obrębie działki).

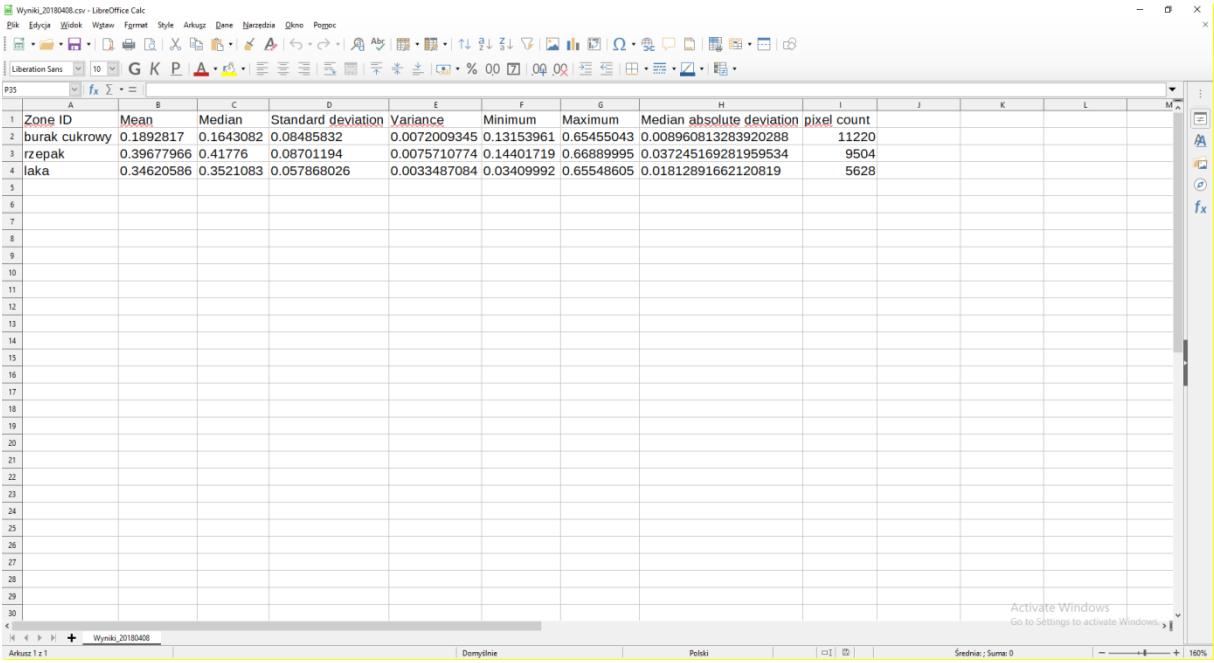

W celu obliczenia charakterystycznych wartości wskaźników NDVI dla pozostałych okresów powtórz czynności dla warstw *NDVI\_20180607\_obszary* i *NDVI\_20180801\_obszary*. W wyniku tych działań utworzone zostaną dwa pliki z wartościami podstawowych statystyk. Pliki zapisz stosując odpowiednio następujące nazwy *Wyniki\_20180607* i *Wyniki\_20180801*.

Na koniec należy zapisać wszystkie dotychczasowe wyniki. W tym celu wybierz zakładkę **Projekt,** a następnie pole **Zapisz jako….** W otwartym oknie **Zapisz projekt jako...** ustal lokalizację zapisu *MD\_3\_2/Wyniki*, a w polu **Nazwa pliku** wpisz nazwę *Projekt\_MD32*.

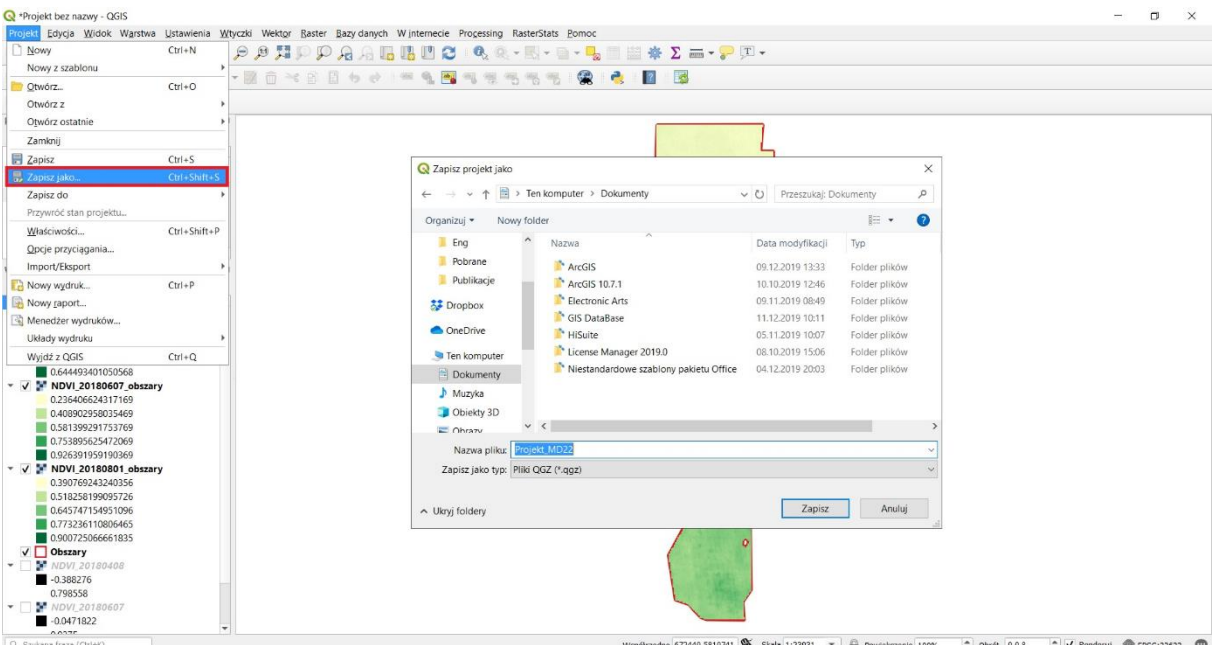

Współrzedne 672440,5810741 % Skala 1:23931 → A Powiekszenie 100% → Obrót 0,0 º → V Renderuj ® EPSG:32633 →

18

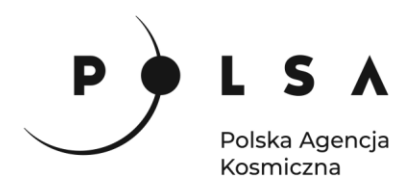

W programie LibreOffice Calc otwórz pozostałe pliki CSV. Kiedy już wszystkie trzy pliki zostały otwarte (*Wyniki\_20180408.csv*, *Wyniki\_20180607* i *Wyniki\_20180801)* skopiuj wartości średnie (ang. *mean*) dla wszystkich trzech upraw ze wszystkich trzech zobrazowań NDVI do jednego arkusza (jak poniżej) aby móc przeprowadzić dalsze analizy. Ważne: separatory dziesiętne należy zamienić na przecinki.

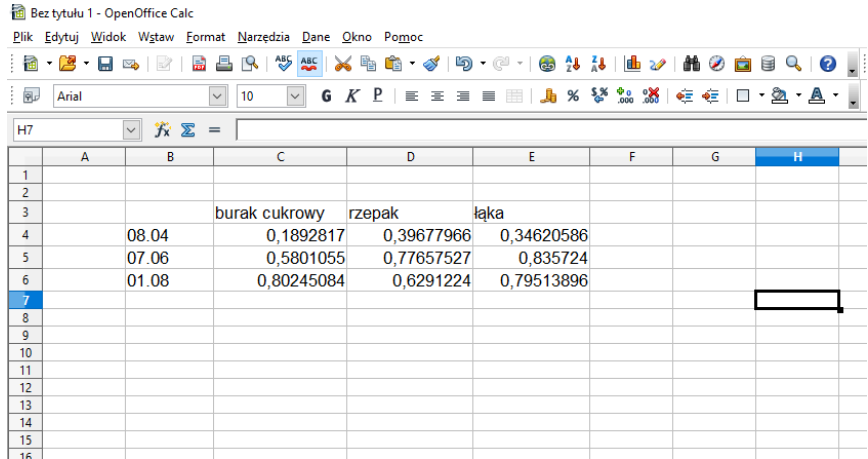

Kiedy wszystkie statystyki znajdą się w jednym arkuszu, zaznacz wszystkie komórki zawierające dane, a następnie utwórz wykres wybierając z paska zadań **Wstaw > Wykres**. W oknie **Kreator wykresu** w polu **Wybierz typ wykresu** kliknij **Liniowy** oraz wybierz podtyp **Punkty i linie**, a następnie kliknij **Dalej**.

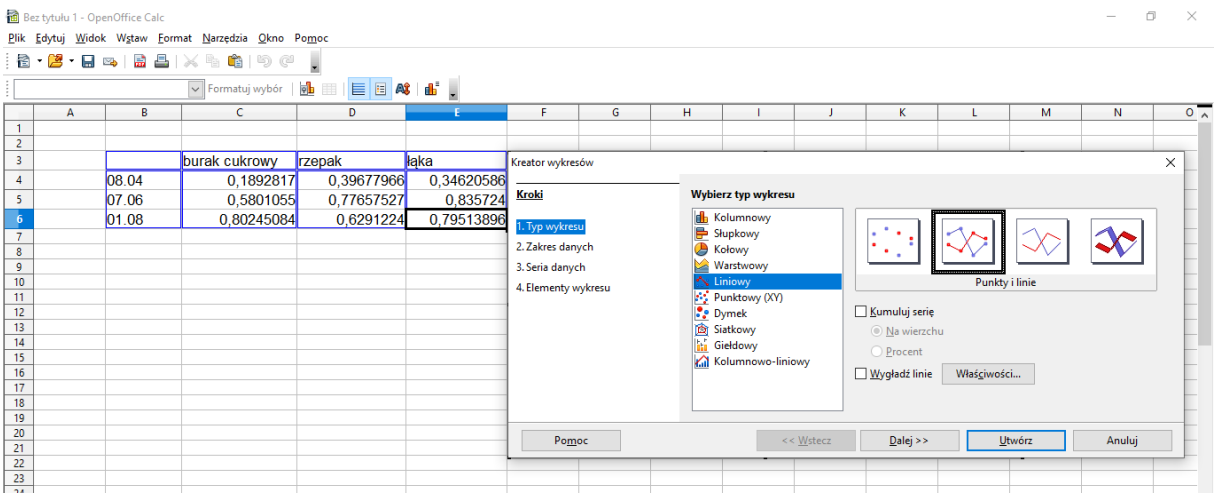

Otrzymamy wykres w domyślnym formatowaniu.

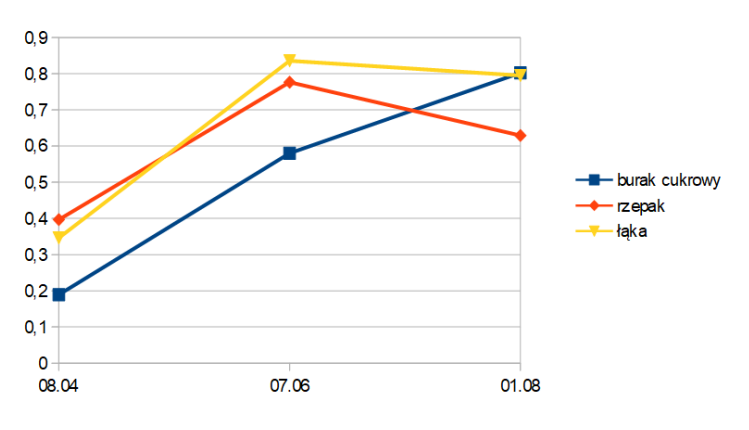

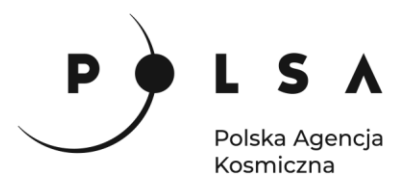

Klikając dwukrotnie PPM na poszczególne elementy wykresu można zmienić formatowanie, ustalić zakres podziałki i dodać opisy osi.

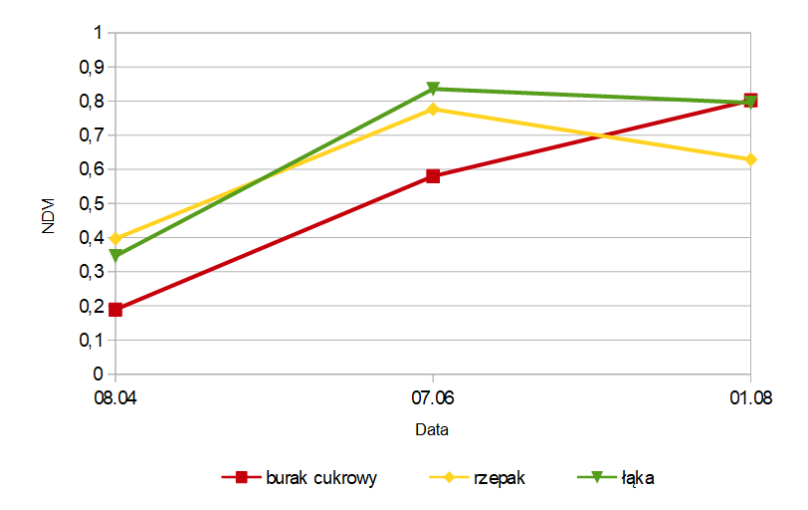

#### *Interpretacja wyników:*

*Przeprowadzona analiza wskaźnika NDVI wykazała, że obszary rolne o różnych typach użytkowania w trzech okresach fenologicznych charakteryzują się zmiennością wartości NDVI. Najniższe średnie wartości NDVI dla wszystkich typów upraw zaobserwowano w kwietniu. W kwietniu najwyższe średnie wartości zostały zaobserwowane dla uprawy rzepaku ozimego oraz trwałych użytków zielonych (łąka), natomiast najniższe wartości dla uprawy buraków cukrowych. W kwietniu działki, na których występują uprawy rzepaku ozimego oraz użytki zielone są zazielenione, natomiast w przypadku buraków cukrowych, których siew przypada na trzecią dekadę marca lub początek kwietnia, rośliny znajdują się w fazie wschodu. W czerwcu wartości NDVI dla wszystkich analizowanych upraw wzrosły w stosunku do tych, które występowały w kwietniu. W czerwcu najniższe wartości zaobserwowano dla uprawy buraków cukrowych (faza rozwoju liści), natomiast najwyższe w przypadku upraw rzepaku oraz trwałych użytków zielonych (maksymalna faza rozwoju). W sierpniu średnie wartości NDVI dla trwałych użytków zielonych utrzymywały się na podobnym poziomie, natomiast w przypadku uprawy rzepaku, wartość średnia wskaźnika NDVI obniżyła się (faza zamierania roślin). Analiza uprawy buraków cukrowych wykazała, że średnia wartość NDVI wzrosła, osiągając maksymalną wartość (faza rozwoju rozet – zakrywanie międzyrzędzi).*

#### *Informacje dodatkowe:*

*W niniejszym scenariuszu przedstawiono sposób obliczania i analizy wskaźnika NDVI, który jest najczęściej wykorzystywanym wskaźnikiem wegetacji w badaniach naukowych i w praktyce.* 

*W analogiczny sposób jak zaprezentowano w scenariuszu można obliczyć inne wskaźniki roślinności, które wykorzystywane są w rolnictwie do oceny ilościowej i jakościowej stanu upraw. Do innych wskaźników roślinności należy m.in. Normalized Difference Water Index (NDWI) oraz Normal Deviation Index of the Red Edge (NDRE), których* sposób obliczania *dla zobrazowań Sentinel-2 przedstawiono poniżej:*

$$
NDWI = \frac{B8 - B12}{B8 + B12} \qquad NDRE = \frac{B6 - B5}{B6 + B5}
$$

*Opis sposobu obliczania innych wskaźników roślinności wraz z omówieniem ich zastosowania można znaleźć w literaturze, a w przypadku satelitów Sentinel-2 na stronie [https://www.sentinel-hub.com](https://www.sentinel-hub.com/)*